# Escritório **Virtual**

Manual do utilizador Marketing para o setor grossista

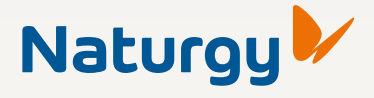

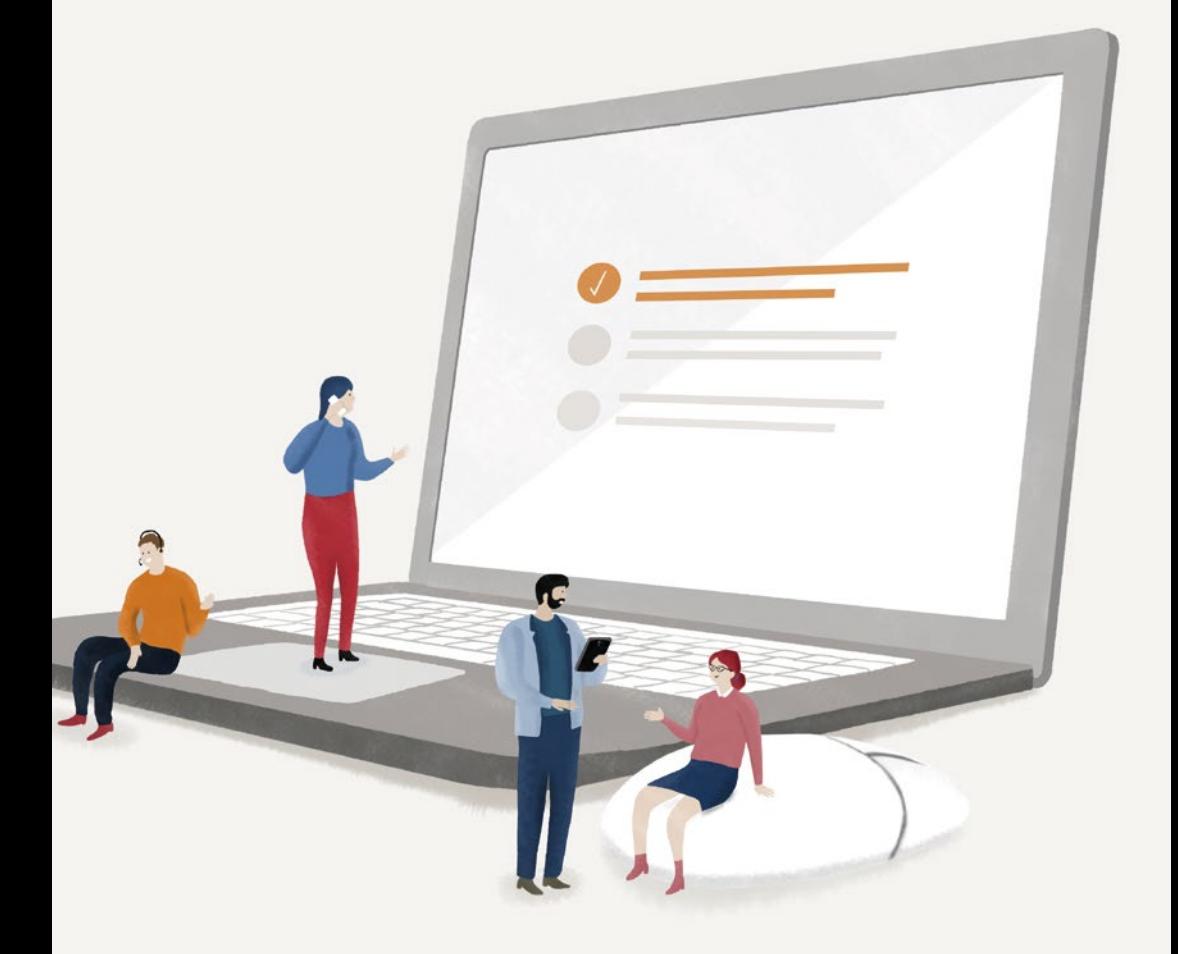

## **La Escritório Virtual** Introdução

No Escritório Virtual da Naturgy estão reunidas todas as informações que podem interessar-lhe relacionadas com os seus contratos e fornecimentos de energia, para que possa geri-las de forma rápida e fácil. A partir da sua área pessoal, poderá consultar detalhes relativos aos seus consumos, faturas, serviços contratados e acompanhar pedidos.

Este serviço, totalmente gratuito, está ao seu dispor mediante registo *online*, na página Web para os Grandes Clientes.

Ao longo deste documento, obterá informações sobre os procedimentos de acesso e registo e compreenderá melhor as funcionalidades disponíveis no Escritório Virtual.

## **D** Escritório Virtual Índice

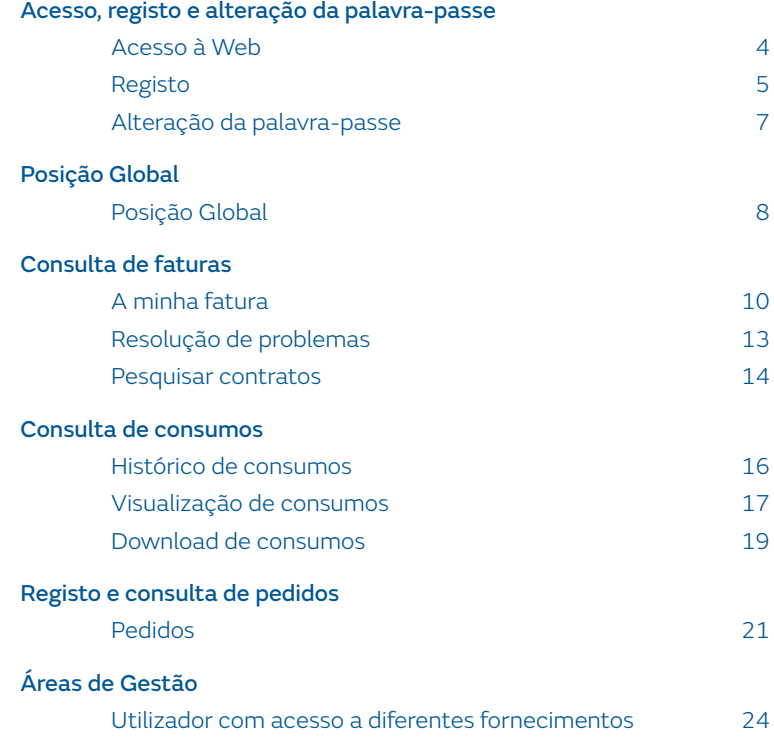

# **La Escritório Virtual**

#### Acesso, registo e alteração da palavra-passe

### Acesso à Web

#### Como aceder ao Escritório Virtual

O Escritório Virtual da Naturgy está disponível no seguinte endereço:

#### www.naturgy.pt/pt/grandes\_clientes/gestao\_personalizada/ atencao grandes clientes/escritorio virtual

É necessário inserir um nome de Utilizador e uma Palavra-passe (sensível a maiúsculas e minúsculas) e clicar no botão Iniciar sessão.

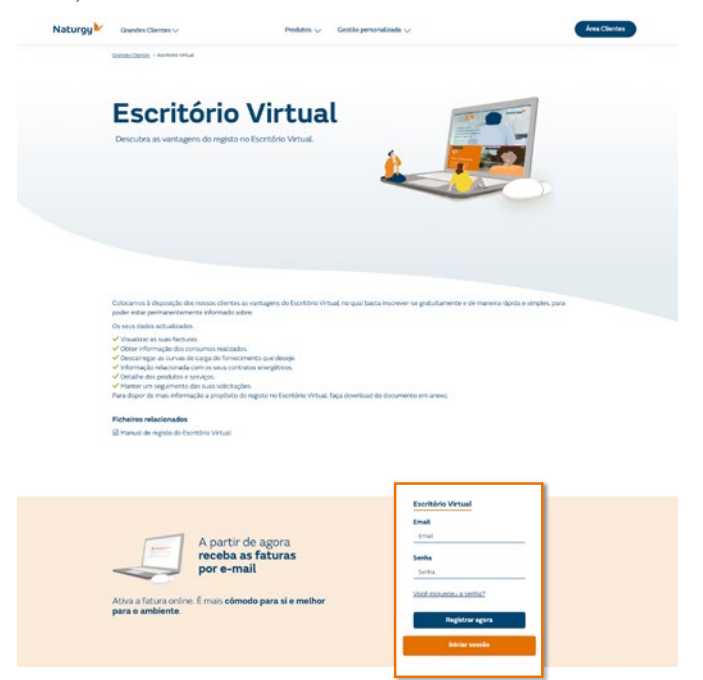

### Registo

#### Como efetuar o seu registo no Escritório Virtual

Para registar-se como novo utilizador do Escritório Virtual, é necessário inscrever-se. Para isso, pode aceder a partir da sua Área clientes, no cabeçalho da página, que encontrará na página inicial do site.

Clique no botão Registrar agora e será aberta uma nova janela do seu navegador, na qual deverá introduzir os dados necessários para um registo correto.

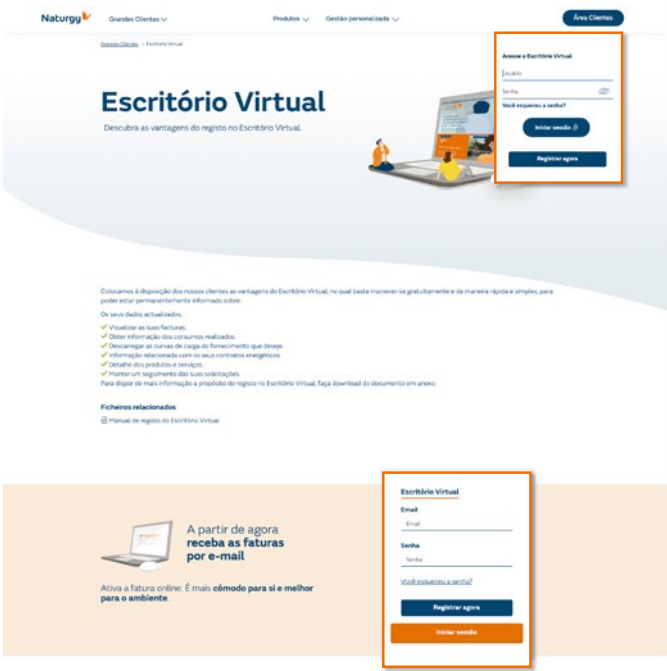

Os dados necessários para preencher a página de registo são os seguintes: (sensível a maiúsculas e minúsculas)

- Nome de utilizador (entre 6 e 12 caracteres).
- Palavra-passe (entre 5 e 12 caracteres).
- Confirmar palavra-passe.
- Documento de identificação (NIPC ou NIF) da razão social titular do contrato.
- Número do contrato em vigor (esta informação pode ser-lhe fornecida pelo seu gestor pessoal).
- É necessário inserir o e-mail de uma pessoa de contacto.
- Pode selecionar o idioma que deseja usar no registo (espanhol, catalão ou português) no separador superior.

#### $\Theta$  Registo Utilizador

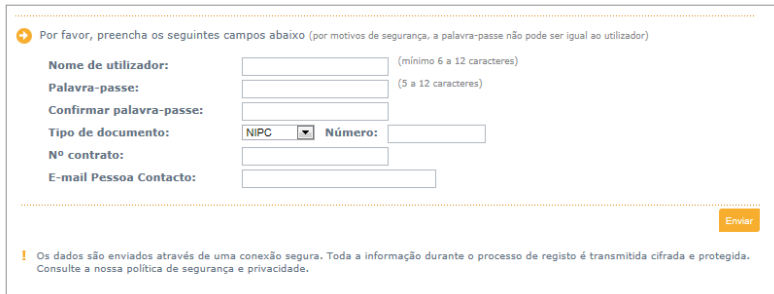

No segundo ecrã de registo, procede-se à confirmação dos dados de cliente e são solicitados um e-mail (preenchimento obrigatório) e um telefone de contato: (sensível a maiúsculas e minúsculas).

- E-mail.
- Confirmar e-mail.
- Telefone de contacto.
- Nome e apelidos da pessoa de contacto.

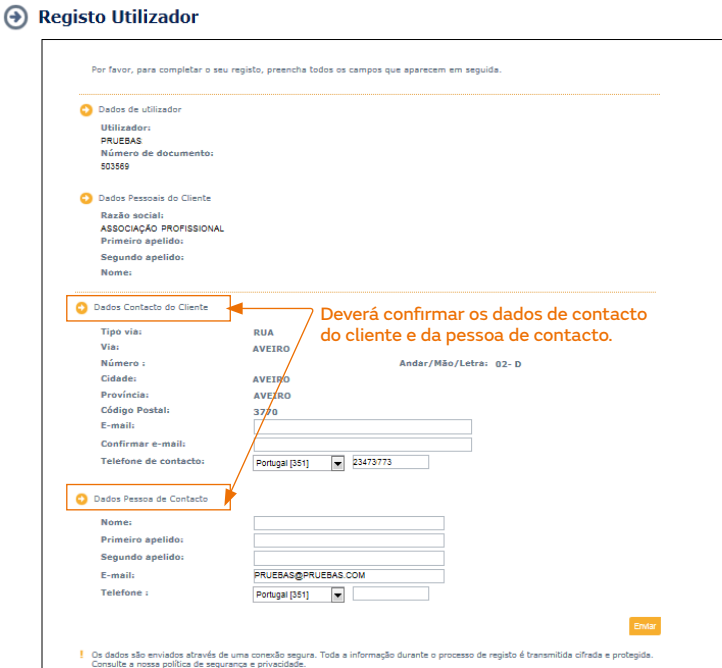

### Alteração da palavra-passe

#### Como alterar a palavra-passe de acesso ao Escritório Virtual:

Caso saiba o seu nome de utilizador, mas tenha esquecido a sua palavra-passe, poderá alterá-la no Escritório Virtual; para isso, clique na ligação existente na Área clientes no cabeçalho, Recordar palavra-passe. Será aberta uma nova janela para que possa realizar essa gestão.

O Escritório Virtual permite-lhe alterar a sua palavra-passe de acesso, mas não o seu nome de utilizador (para alterar o nome de utilizador, deverá contactar a Naturgy).

Para alterar a sua palavra-passe, são necessários os seguintes dados:

- Nome de utilizador (o que indicou no registo).
- Nova Palavra-passe (entre 5 e 12 caracteres).
- Documento de identificação (NIPC ou NIF) da razão social titular do contrato.
- Número do contrato em vigor (esta informação pode ser-lhe fornecida pelo seu gestor pessoal

#### Alterar Palavra-passe

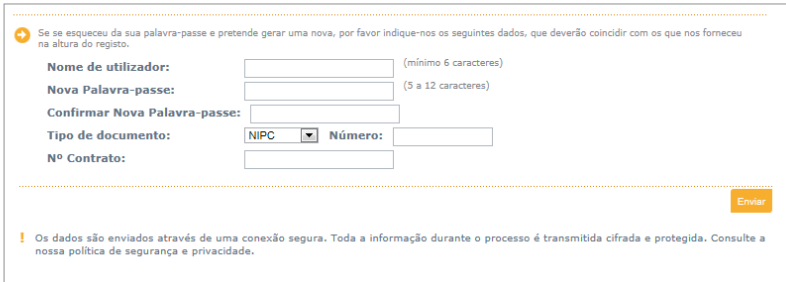

Se inseriu corretamente os dados, será apresentada a janela de confirmação.

Feche a janela e inicie o acesso ao Escritório Virtual com o seu nome de utilizador e a sua palavra-passe nova.

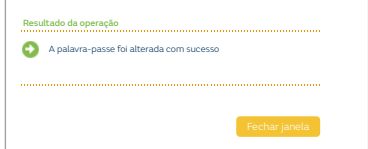

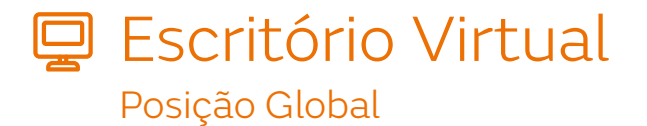

### Posição Global

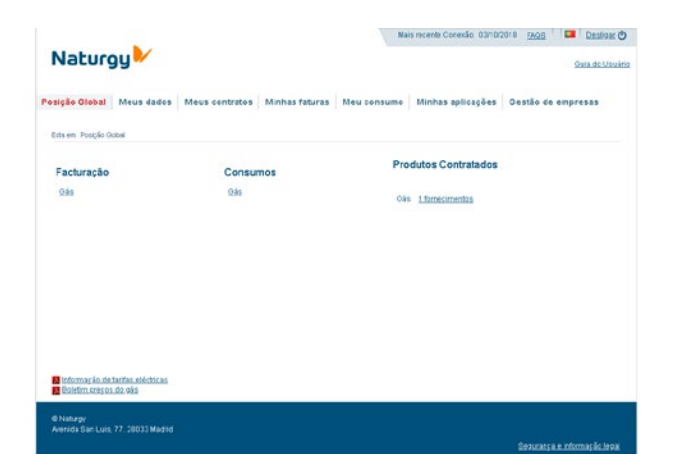

Após o login no Escritório Virtual, aceda à secção "Posição Global".

Nesta secção, está reunida a informação sobre os tipos de produtos ativos para os quais são emitidas faturas; ligações para os dados de consumo; uma síntese dos produtos contratados e os pedidos efetuados a partir do Escritório Virtual ou do Call Center (assistência telefónica).

A secção relativa à faturação permite estabelecer ligação ao ecrã com a lista das faturas emitidas nos últimos meses para o tipo de produto selecionado. As opções disponíveis são:

- Eletricidade.
- Gás (incluindo GNL).

A secção relativa ao consumo permite estabelecer ligação ao ecrã com a lista dos consumos dos últimos meses faturados para o tipo de produto selecionado. As opções disponíveis são:

- Eletricidade.
- Gás.

A secção sobre os produtos contratados apresenta a síntese dos contratos ativos que o utilizador detém com a Naturgy. Ao clicar nas ligações apresentadas, terá acesso ao descritivo dos produtos. As opções disponíveis são:

- Eletricidade: Número de fornecimentos de eletricidade contratados. Ligação para consultar o descritivo.
- Gás: Número de fornecimentos de gás ou de GNL contratados. Ligação para consultar o descritivo.

Nos dados da síntese dos pedidos, é apresentada uma lista dos últimos 5 pedidos pendentes efetuados a partir do Escritório Virtual ou do Call Center (assistência telefónica), se existentes.

Por cada pedido, é apresentada uma linha com a seguinte informação:

- Referência.
- Motivo do pedido.
- Data de registo.
- Estado.

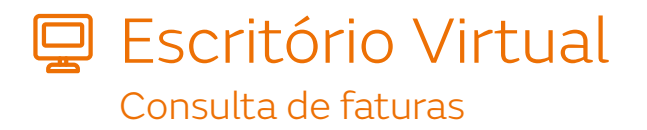

### A minha fatura

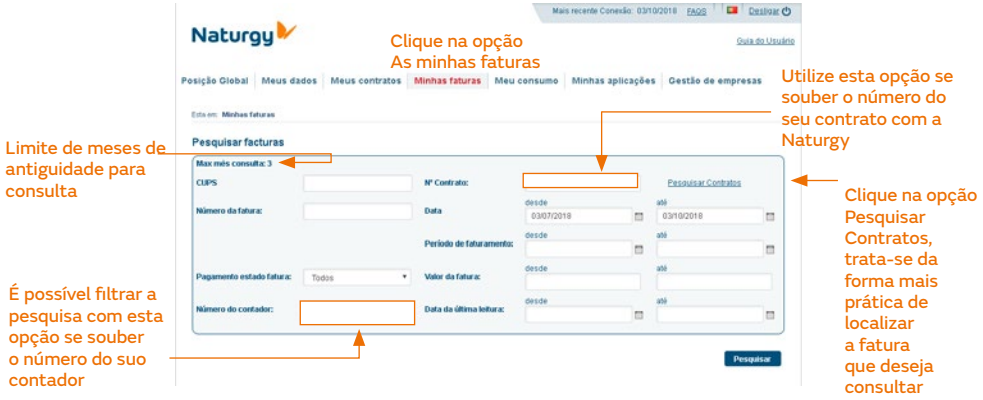

Esta funcionalidade do Escritório Virtual permite ao utilizador consultar e efetuar o download da fatura.

Para iniciar o processo de consulta/download de uma fatura, clique, no menu à esquerda, na opção Faturas e de seguida na opção A minha fatura.

Será apresentado um quadro e ser-lhe-ão solicitados os parâmetros necessários para localizar a fatura desejada. A pesquisa de faturas é realizada com base no contrato a que o fornecimento está associado. Os parâmetros apresentados são:

- Período de emissão da fatura (desde/até). Importa referir que serão apresentadas apenas as faturas dos últimos meses, dentro do limite máximo de antiguidade que o ecrã mostra.
- Caso necessite de faturas anteriores a este período, entre em contacto com o seu gestor pessoal.
- N.º Contrato: neste campo, pode introduzir o número de contrato do fornecimento cuja fatura deseja consultar.
- Pesquisar Contratos: esta funcionalidade permite-lhe localizar todos os contratos associados ao seu NIF para depois consultar as suas faturas.

#### Facturas

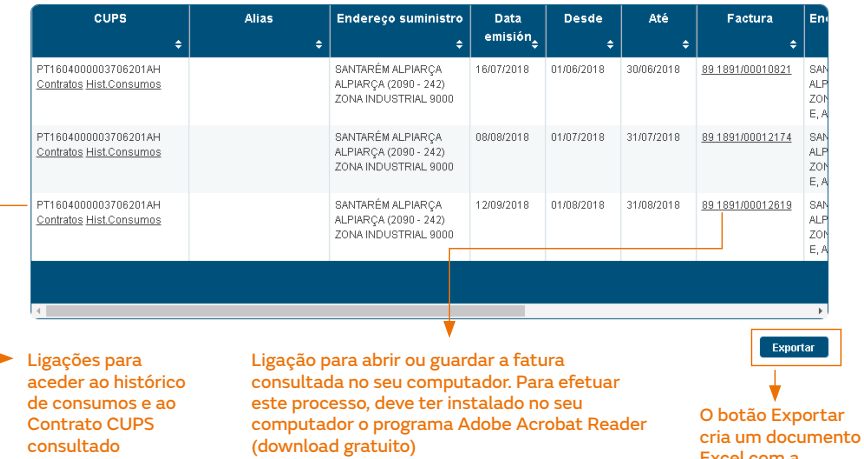

Escritório Virtual. Manual do utilizador 11

Excel com a informação da consulta efetuada

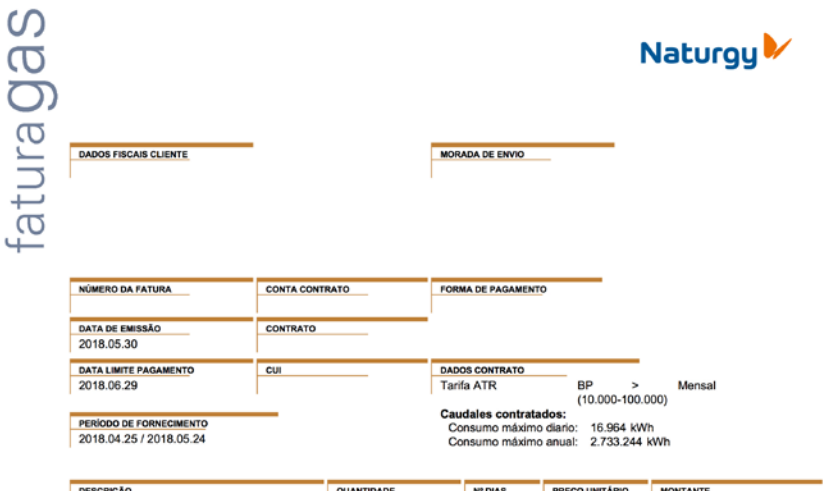

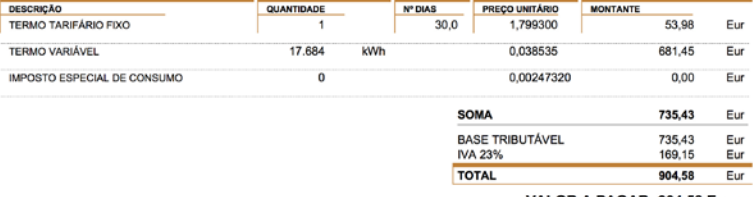

VALOR A PAGAR: 904.58 Euros

O valor indicado inclui os custos relativos às tarifas de acesso às redes no valor de 366,1 Euros, sem IVA.

O cálculo do consumo de gás em kWh é efectuado multiplicando o consumo medido em m3 pelo Fator de Correção de volume (FCV) e<br>pelo Poder Calorífico Superior (PCS).

per procer Catomico Superior (+C-S).<br>A partir de 1 de Janeiro de 2013, o gás natural incluído no código NC 2711 e usado como combustível, conforme definido no n.º 4 do<br>artigo 88.º do Código de Impostos Especiais de Consumo

Gas Natural Conversion(step), S. A. Souceaul etn Personal. Av., da Davietas (\* 772 aul. 2. 5., 4100 111 Porto<br>1996 - Paris III et al. 2008 et al. 2009 - Porto de la Gas Natural de La Gas Natural Correro, de Labous, Britân<br>

**GP15X/20YX10004** 

Ō

Esta factura é válida como recibo após boa cobrança

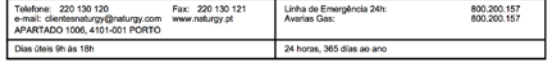

 $1$  de  $2$ 

### Resolução de problemas

Os problemas que podem surgir nesta etapa da pesquisa de faturas são:

- Se não introduzir o número de contrato e clicar no botão Pesquisar, será apresentada uma mensagem com a indicação de que é necessário preencher todos os campos (N.º Contrato).
- Se, no entanto, introduzir o número de contrato e for apresentada a mensagem: "Não foram encontradas faturas que cumpram os critérios de pesquisa", tal pode dever-se a:
	- Intervalo de datas incorreto: deverá selecionar um intervalo de datas correto (desde). (Importa recordar que não serão apresentadas as faturas dos meses que estão fora do limite máximo de antiguidade que o ecrã mostra).
	- O contrato introduzido não está em vigor. Utilize a opção Pesquisar Contratos para selecionar os contratos em vigor (são apresentadas apenas faturas relativas a este estado de contrato).
	- Caso tenha recebido a fatura, mas seja apresentada esta mensagem; caso tenha ainda confirmado as situações anteriores e tenha decorrido mais de uma semana, contacte o seu gestor pessoal.

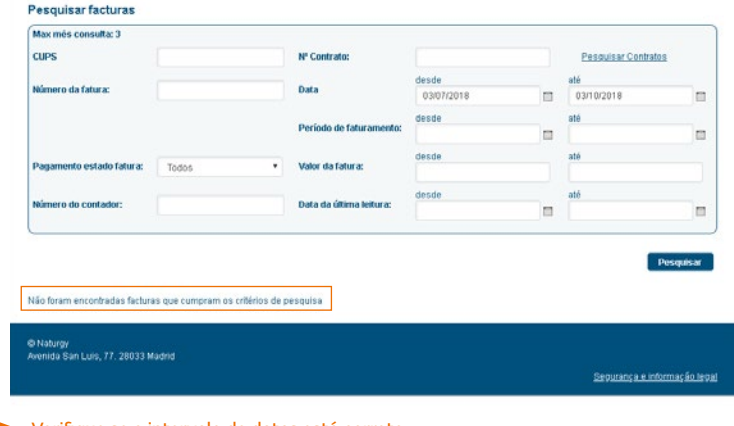

- Verifique se o intervalo de datas está correto.
- Na opção Pesquisar Contratos, verifique se o contrato inserido está vigente.
- Caso não se verifique nenhuma das situações anteriores, contacte o seu gestor pessoal.

### Pesquisar contratos

Esta funcionalidade permite localizar o contrato cuja fatura pretendemos consultar. Tratase da opção mais fiável para pesquisar faturas

Ao clicar na opção Pesquisar Contratos, será apresentado um quadro com vários filtros para a pesquisa de contratos

A opção mais fiável para efetuar a pesquisa consiste em clicar no botão Pesquisar sem selecionar filtros. Serão apresentados os contratos que a sua empresa detém com a Naturgy.

Os filtros existentes neste quadro são os seguintes:

- Fornecimento (CUPS): se introduzir o código do fornecimento e clicar em Pesquisar, será apresentado apenas o contrato ao qual esse CUPS está associado.
- Data do contrato: se selecionar um intervalo de datas (dentro do limite máximo de antiguidade que o ecrã mostra) e clicar em Pesquisar, serão apresentados todos os contratos com dados de registo nesse intervalo.
- Estado: este filtro se refere à situação em que se encontra o seu contrato. Pode ser:
	- Pendente: contrato de fornecimento celebrado com a Naturgy, que aguarda a concessão de acesso por parte da Distribuidora (não existem faturas para este estado).
	- Vigente: contrato em vigor, com acesso e ciclo de faturação ativados.
	- Cancelamento Pendente de faturação: contrato pendente do cancelamento definitivo e que permite a consulta da informação anterior à ativação deste estado.
- Produto: este filtro permite-lhe selecionar os contratos em função do tipo de fornecimento de energia que tenha contratado à Naturgy (Eletricidade e Gás ou ambos, se assim o desejar).

#### Pesquisar contratos

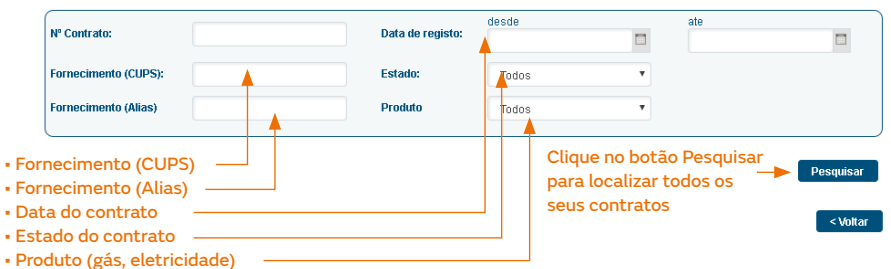

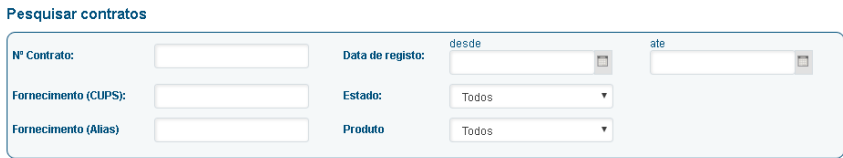

Pesquisar

#### Resultados da pesquisa

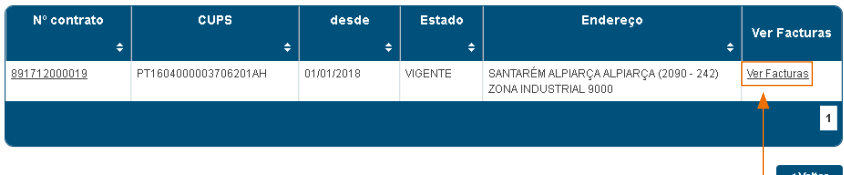

Clique em Ver fatura para aceder às faturas emitidas nos últimos meses do fornecimento selecionado. Na janela de pesquisa de faturas, o número de contrato é automaticamente preenchido

### Escritório Virtual Consulta de consumos

#### Histórico de consumos

Esta funcionalidade do Escritório Virtual permite ao utilizador consultar e efetuar o download dos consumos relativos ao período selecionado nos últimos três meses.

Para iniciar o processo de consulta/download do consumo, clique, no menu à esquerda, na opção Consumo e de seguida na opção Histórico de consumos.

Será apresentada um quadro onde deverá introduzir os parâmetros necessários para localizar o fornecimento relativamente ao qual deseja efetuar uma consulta. A pesquisa de consumos é realizada com base no fornecimento. Os parâmetros apresentados são:

- Fornecimento (CUPS ou "Alias").
- Filtro por província de fornecimento (uma em particular ou todas).
- Filtro por produto (eletricidade, gás ou todos).
- Intervalo de datas de emissão da fatura (desde até) (dentro do limite máximo de antiguidade que o ecrã mostra).
- Filtro por área de gestão (Gestão de empresas).
- Pesquisa pelo número de contrato.

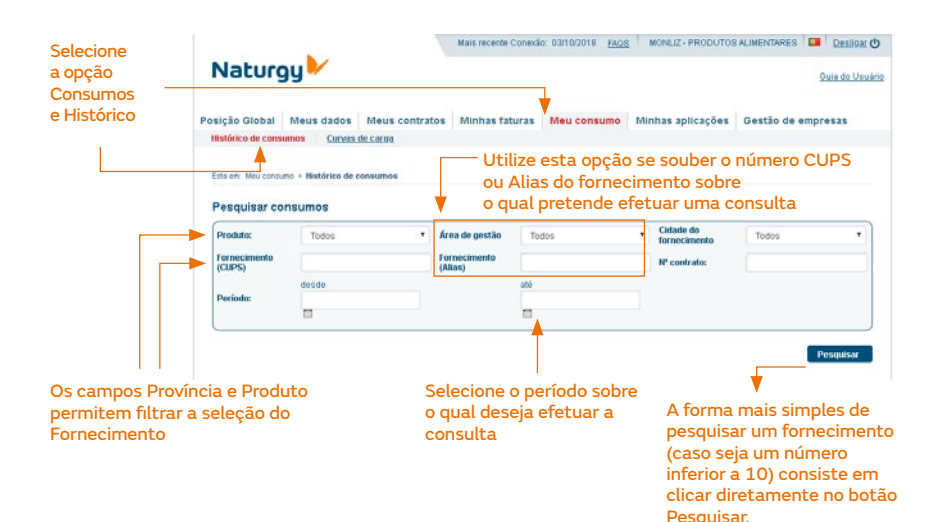

### Visualização de consumos

A visualização de consumos permite-lhe consultar os dados de consumo do fornecimento selecionado por datas ou por períodos de consumo.

#### Fornecimentos contratados Fornecimento (CUPS) Fornecimento (Alias) Produto Nº contrato Estado serviço Endereço é × è PT1604000003706201AH SANTARÉM ALPIARÇA 891712000019 **VIGENTE** n Gas SANTARE ALP DOUGA<br>ALPIARÇA (2090 - 242) ZONA<br>INDUSTRIAL 9000 Contratos Ŧ Exportar Se clicar no código CUPS, poderá visualizar os Após selecionados os consumos do fornecimento fornecimentos, clique no botão Exportar Ligações para aceder as curvas e ao Contrato CUPS para criar o ficheiro consultado Excel com os dadosSelecione um ou vários fornecimentos para efetuar o download dos seus consumos Dados gerais

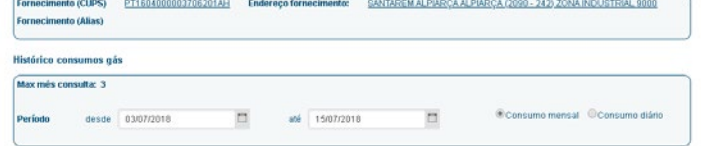

Pesquisar

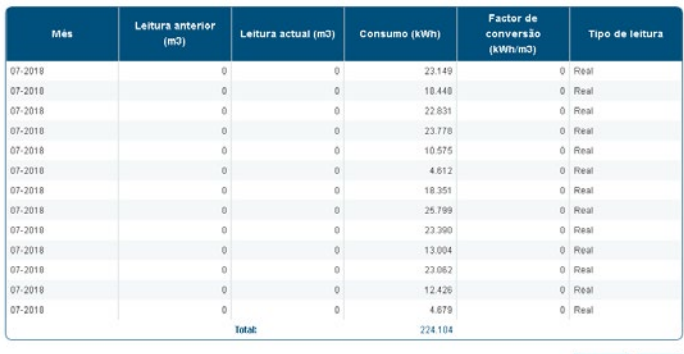

Exportar Voltar

Através de um menu de seleção (+), a consulta permite-lhe visualizar os detalhes dos consumos, clicando na ligação do CUPS. Depois de efetuar a consulta, pode exportar os dados para um ficheiro Excel e guardá-los no seu computador.

Ao terminar a consulta dos dados de consumo, clique no botão regressar para selecionar um novo fornecimento.

### Download dos consumos

Esta funcionalidade permite efetuar o download em ficheiros Excel de um ou vários fornecimentos.

Para efetuar o download dos dados de consumo, deve selecionar os fornecimentos (Célula).

Será aberta uma nova janela do explorador, em que terá de indicar o que deseja fazer com o ficheiro (abrir ou guardar). Aconselhamos que guarde o ficheiro e o consulte depois.

No ficheiro Excel serão apresentadas três separadores (ativo, reativo e potência):

Caso não sejam apresentados dados de consumo ou não concorde com a informação apresentada, pode contactar o seu gestor pessoal ou registar um pedido no Escritório Virtual.

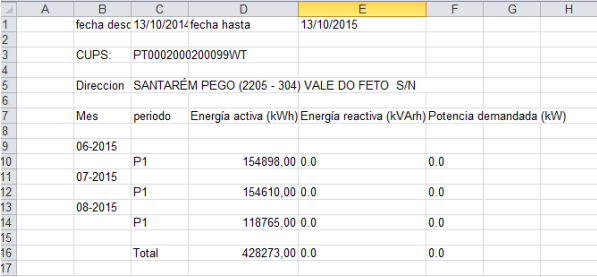

#### Um fornecimento de 3 períodos.

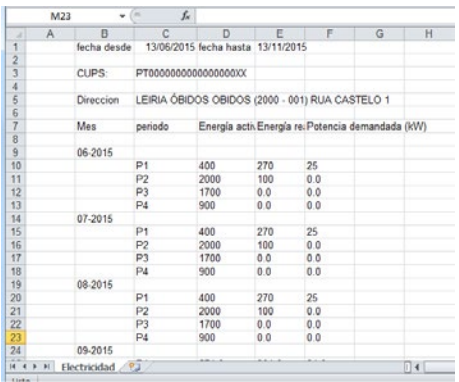

Um fornecimento de 4 períodos.

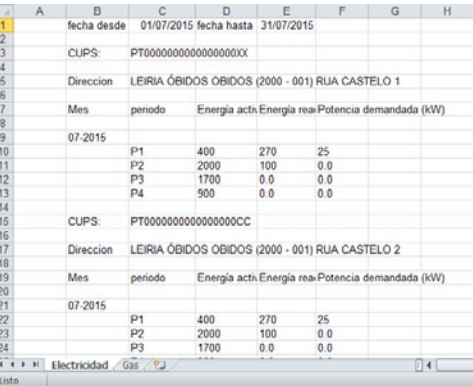

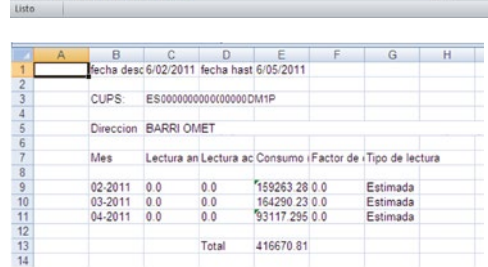

Vários fornecimentos (separador de eletricidade e de gás).

Um fornecimento de gás.

### **La Escritório Virtual** Registo e pesquisa de pedidos

### Pedidos

Esta funcionalidade do Escritório Virtual permite ao utilizador registar pedidos de informação ou reclamações e consultar os pedidos efetuados a partir do Escritório Virtual e do Call Center (assistência telefónica).

Ao aceder ao Escritório Virtual e à secção relativa aos "Pedidos", o utilizador dispõe de um motor de pesquisa de pedidos com os seguintes filtros:

- Estado do pedido
- Data de registo do pedido (desde até)

I l'opció d'alta de nova sol·licitud per a crear una sol·licitud de reclamació o informativa.

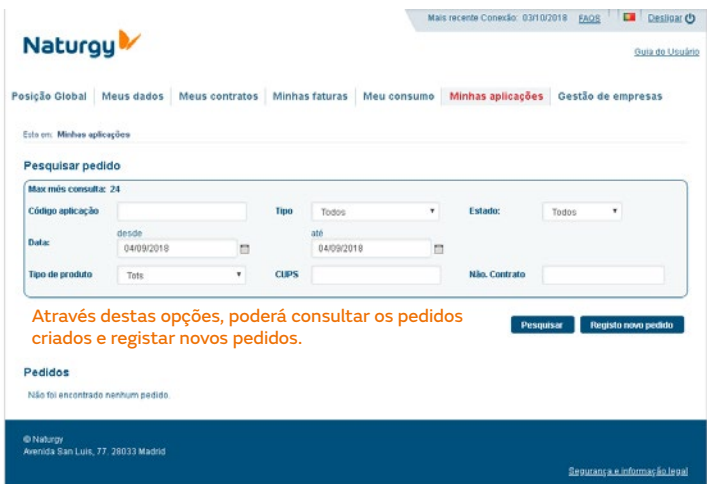

É possível exportar o resultado da consulta. A informação apresentada na consulta é:

- Referência, com uma ligação para o descritivo do pedido.
- Data de registo
- Estado
- Descrição

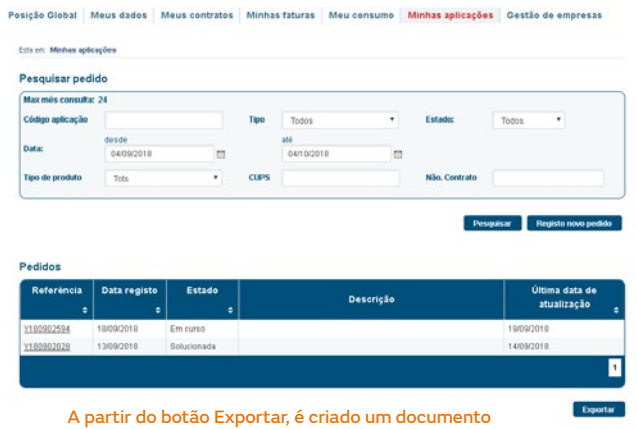

Excel com a informação da consulta efetuada.

Ao clicar no "Número de referência", obtém o descritivo do pedido:

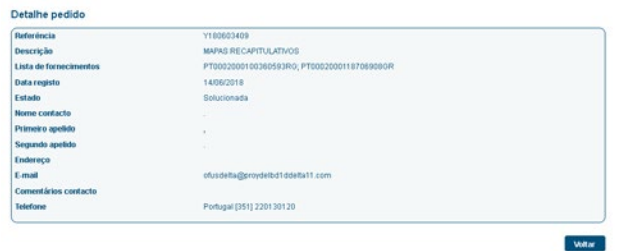

Em "Registo novo pedido" é apresentado um formulário com os seguintes campos:

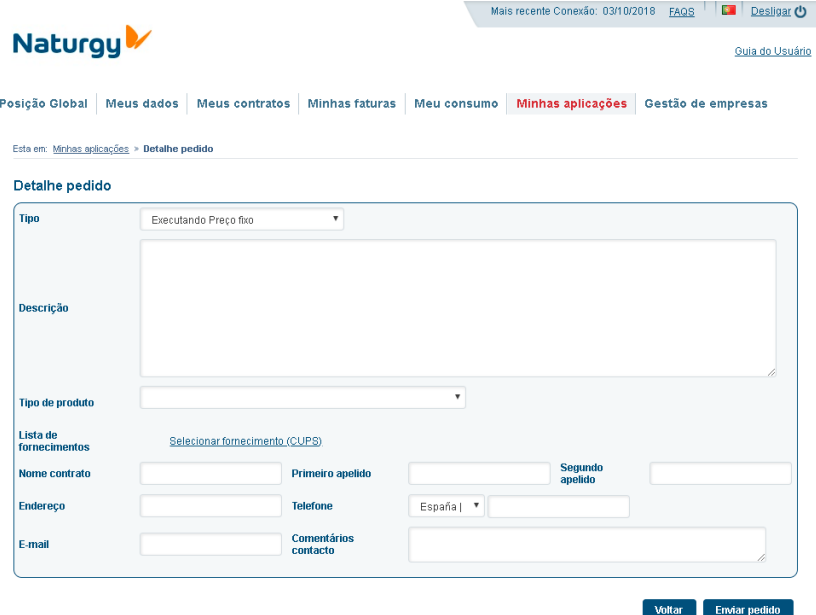

É obrigatório associar um ou vários fornecimentos a qualquer dos tipos. Consoante o tipo de produto selecionado, apenas poderá selecionar fornecimentos de um determinado produto: no caso de GNL e Gás, apenas poderá selecionar fornecimentos de Gás (Gás e/ou GNL) e para o produto eletricidade apenas poderá associar fornecimentos de eletricidade.

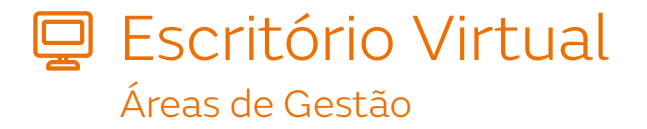

#### Utilizador com acesso a diferentes fornecimentos

Cria-os o próprio cliente a partir do utilizador principal. Para isso:

#### • Entrar em "Gestão de empresas".

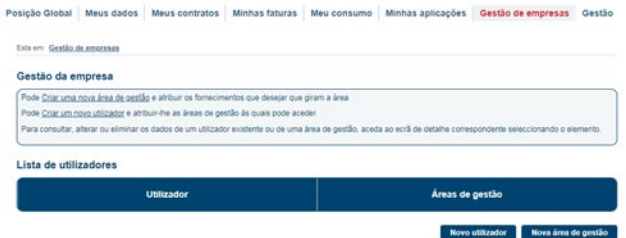

• Selecionar "Nova área de gestão". Dar um nome à área de gestão e selecionar os fornecimentos que deseja incluir na referida área. Quando tiver pressionado "Adicionar", aparecerão abaixo em "Fornecimentos atribuídos a esta área". Por último, pressionar "Guardar Área de Gestão".

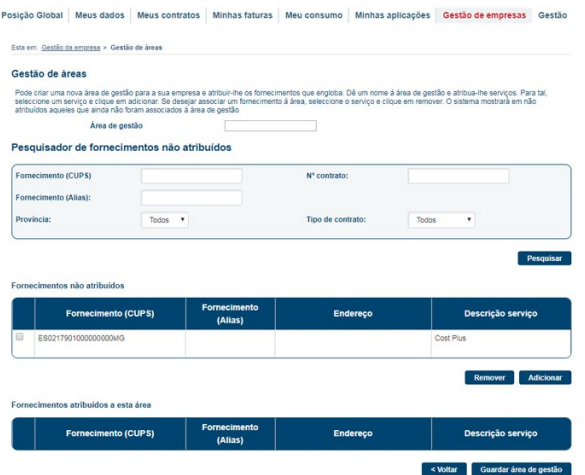

Para além disso, pode criar-se um Utilizador com acesso a diferentes Áreas de Gestão. Para isso:

• Pressionar "Criar um novo utilizador".

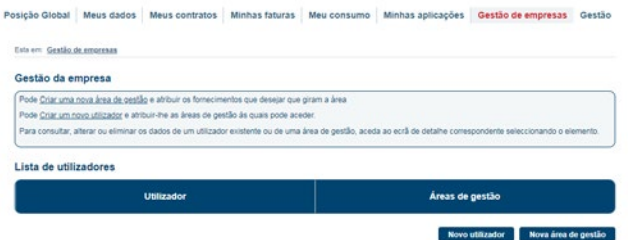

• Indicar um nome e uma palavra-passe e atribuir-lhes as Áreas de Gestão pretendidas. Através dos botões "Remover" e "Adicionar" poder-se-ão realizar as correspondentes modificações. Por último, pressionar "Guardar Utilizador".

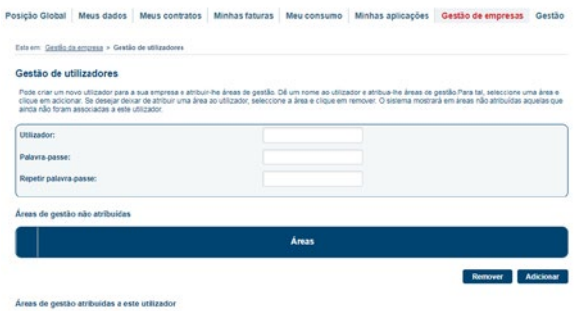

É importante ter em conta que um utilizador secundário SÓ verá os fornecimentos que o utilizador principal tenha atribuído a essa Área de Gestão.

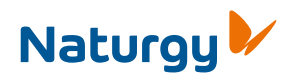

www.naturgy.pt